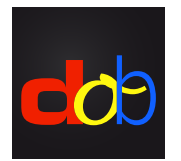

Educational software to improve basic visual and visuomotor skills

# Register at **profaxonline** and activate **dob**

#### Create an Account

- 1. [www.profax.ch,](http://profax.ch) [www.profax.d](http://profax.de)e oder [www.profax.](http://profax.at)at
- 2 Please make sure you update your browser to the latest version.
- 3 Click on *Registration*

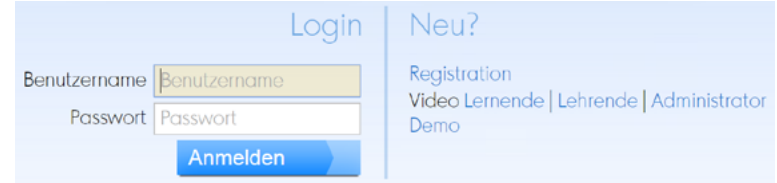

# 4.Choose *Schule* (School)

Kostenlos bei profaxonline registrieren

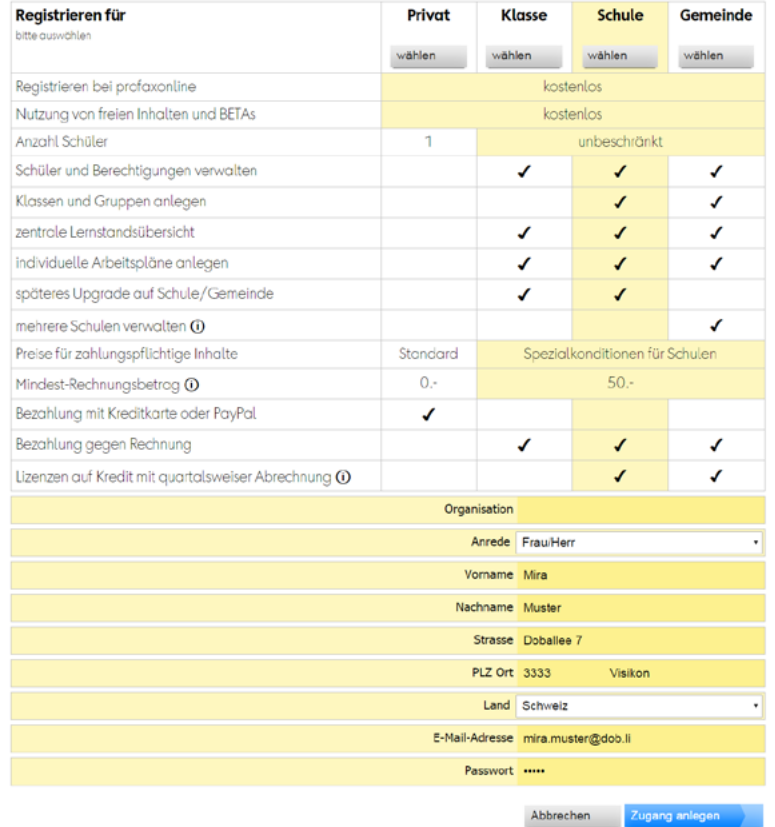

- 5. Enter name, email address, set a password
- 6. Click on *Zugang anlegen* (create an account) Activate your account by clicking on the link sent to your email.

# Purchase Credit

- 1. Log on to [profax.ch](http://profax.ch) with your email-address and password
- 2. Choose *Saldo* (balance)

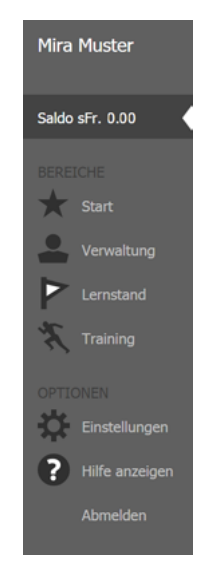

3. Enter the desired amount Minimum amount: CHF 50.–

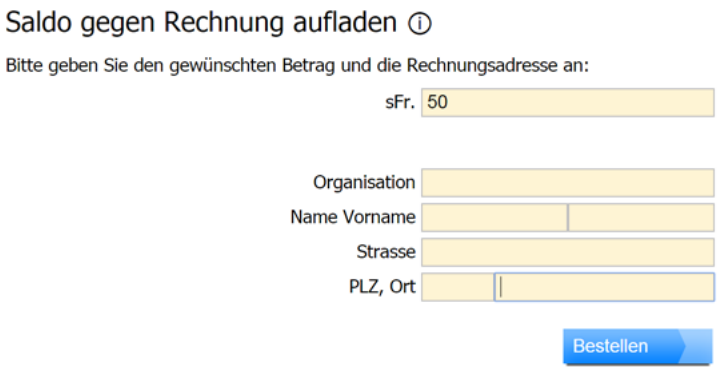

- 4. Confirm by clicking on *Bestellen* (order)
- 5. The amount will be credited to your account within one working day

#### Alternative :

Enter «profax online» as search word at the web-shop of [Lehrmittelverlag Zürich](http://www.lehrmittelverlag-zuerich.ch/Shop/OnlineShop/tabid/315/language/de-CH/) Purchase a *value card* (minimal amount CHF 20.– postage costs CHF 7.50) Insert your code and release the exact amount for dob.

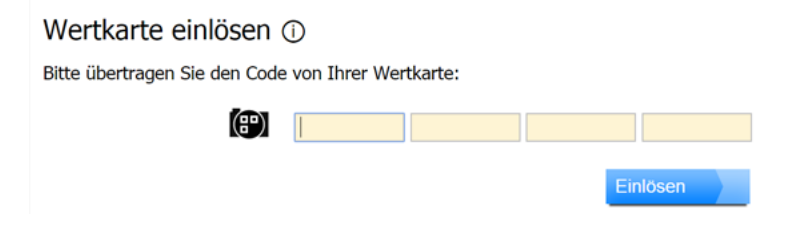

# Activate **dob**

- 1. Log on to [profax.ch](http://profax.ch) with your email-address and password
- 2. Choose *Verwaltung* (administration)

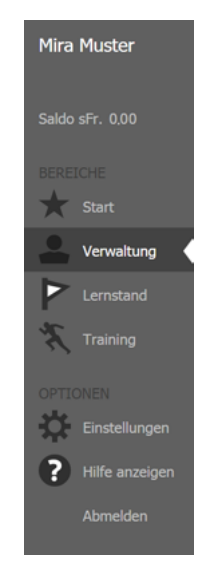

3. Double-click on dob or dob pro tile

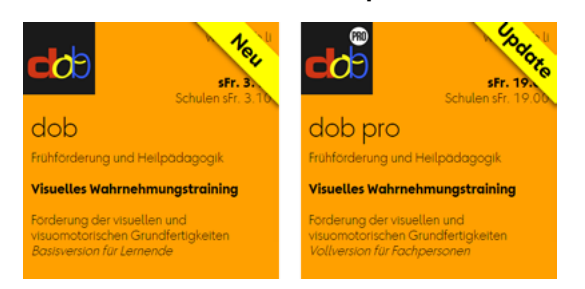

4. Click the checkbox next to your name

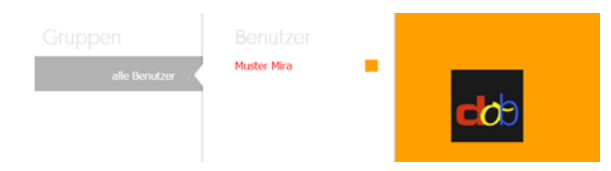

5. Click on *Berechtigungen zuteilen* (set permission) at the bottom right corner

#### Start **dob** or **dob pro**

- 1 Log on to [profax.ch](http://profax.ch) with your email-address and password
- 2 Choose *Training*
- 3 Double-click on dob or dob pro tile Press F11 (Windows) / ↑⌘F (Mac) to switch to full screen mode
- 4 Choose your preferred language (en/es/fr/pt/de/it) or

# Modify User Settings and Language Settings of **dob**

- 1. Log on to [profax.ch](http://profax.ch) with your email-address and password
- 2. Choose *Verwaltung* (administration)
- 3. Double-click on your username in the third column
- 4. Click on Erstprache (first language) and select your preferred language Available: English, French, Italian, Spanish, Portuguese and German

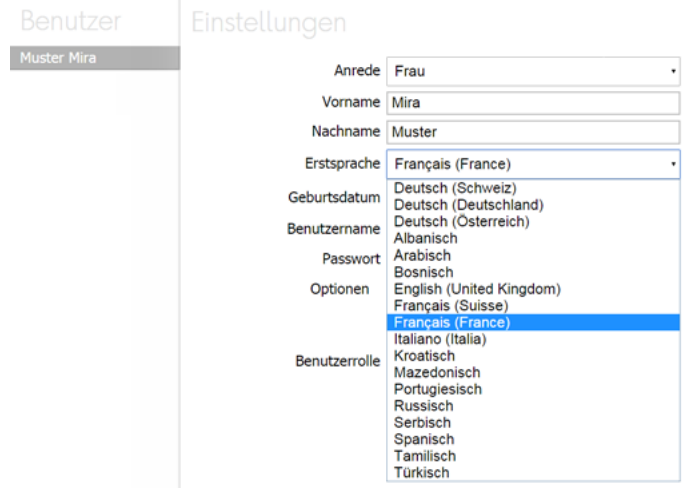